# ÍNDICE

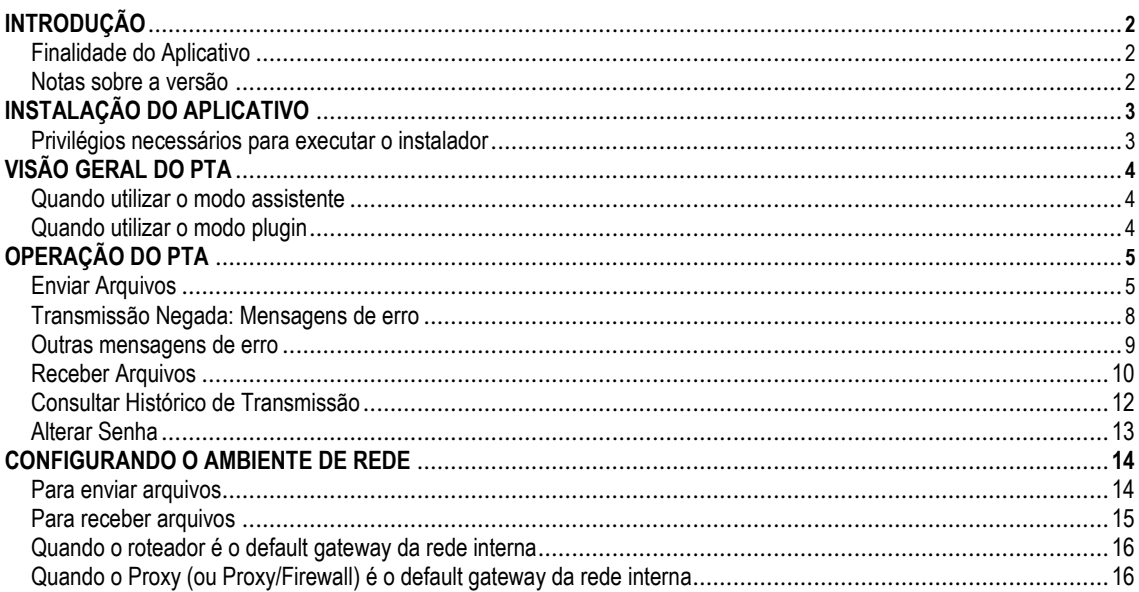

# INTRODUÇÃO

# **Finalidade do Aplicativo**

O PTA (Programa Transmissor de Arquivos) é um aplicativo responsável por todas as rotinas de comunicação de dados com os servidores da ANS. Todos os aplicativos da ANS que auxiliem na coleta / produção de dados para a ANS utilizam o PTA para transmitir os arquivos. Além disso, o PTA também funciona como um assistente para transmissão de arquivos vindos de outras fontes de dados, como aplicativos de mercado ou aplicativos próprios da operadora, um exemplo disto são arquivos de variação de faixa etária.

# **Notas sobre a versão do documento**

A versão do aplicativo PTA foi atualizada para 4.0.8, por motivo de um problema verificado na instalação do PTA no Windows 10. A chave de registro não era criada corretamente.

# INSTALAÇÃO DO APLICATIVO

O PTA 4.0.8 possui um programa instalador que cria o ambiente necessário para o funcionamento do PTA e a interação entre os demais sistemas da ANS com o PTA. O programa instalador solicitará uma pasta de destino para a instalação. A pasta é de livre escolha, porém recomenda-se a utilização de uma pasta de fácil recordação, como C:\Arquivos de Programas\ANS\PTA ou simplesmente C:\PTA, assim ficará mais fácil atualizar o PTA futuramente.

# **Privilégios necessários para executar o instalador**

Para executar o programa de instalação do PTA é preciso ter privilégio de administrador da máquina local. O instalador do PTA gera informações no registro do Windows numa área onde nem todos os perfis de usuário possuem privilégios para fazer alterações. Por isso, para instalar o PTA, utilize uma conta de administrador local.

Na pasta do PTA serão criados diretórios necessários para armazenamento de arquivos temporários e dos arquivos de protocolo de transmissão. Não exclua estas pastas e não modifique os privilégios de acesso. O PTA precisa de permissão de leitura e escrita em todos os arquivos e pastas sob a sua pasta principal.

# VISÃO GERAL DO PTA

Existem duas formas de utilizar o PTA: como um assistente (modo wizard) e como um adendo aos programas da ANS (modo plugin). Executa-se como assistente toda vez que você clica no ícone do PTA para transmitir um arquivo. O modo plugin é acionado pelos programas da ANS, que chamam o PTA para a transmissão de um arquivo específico.

#### **Quando utilizar o modo assistente**

O modo assistente será utilizado sempre que o arquivo a ser enviado não seja criado ou validado por nenhum aplicativo da ANS. Isto acontece, por exemplo, com arquivos de Nota Técnica de Registro de Produtos (NTA), com documentos de promoção e prevenção à saúde, arquivos contendo os dados de variação de faixa etária, entre outros. Será utilizado ainda sempre que a intenção for utilizar as funções "Receber Arquivos", "Alterar Senha" e "Consultar Histórico de Transmissões".

Os aplicativos coletores / produtores de dados terão somente a função "Enviar Arquivos" e mesmo esta, será executada pelo PTA, porém no modo plugin.

# **Quando utilizar o modo plugin**

O modo plugin será utilizado sempre que for solicitado aos sistemas coletores / produtores de dados (SIB, SIP, DIOPS, RPC, RPS, etc.) a função "Enviar Arquivos". Estes sistemas se comunicarão com o PTA e solicitarão a transmissão do arquivo pelo PTA.

# OPERAÇÃO DO PTA

# **Enviar Arquivos**

No modo assistente, é possível navegar pelas diversas telas do PTA. A função "Enviar Arquivos" pode ser acessada, conforme descrito na figura abaixo, selecionando a primeira opção da tela principal e clicando no botão "Próximo >".

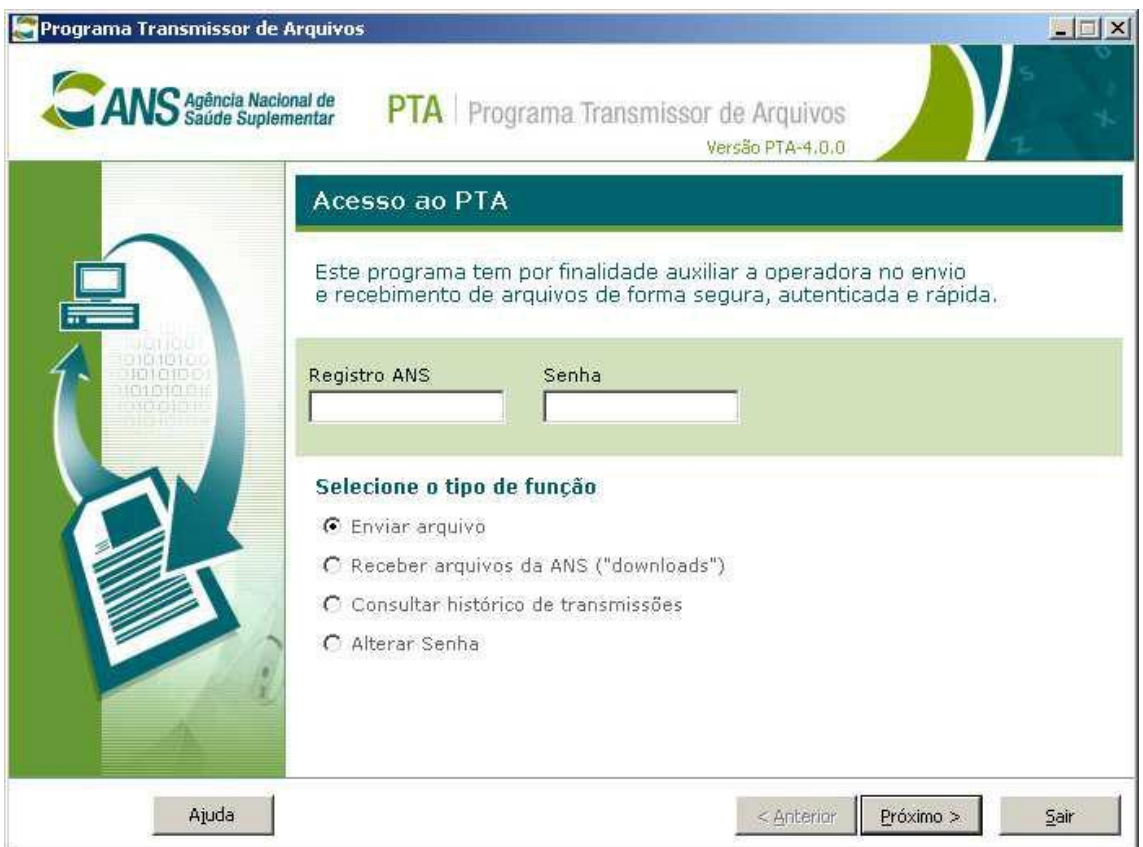

Ao acessar qualquer opção do PTA você já deve estar conectado à internet. Isto se deve ao fato de que o PTA comunica-se em diversos momentos com os servidores da ANS para "montar" as opções disponíveis na tela.

Para utilizar o PTA deve-se informar o código da operadora (sem hífen), incluindo o dígito verificador, e a senha.

Figura1: Tela Inicial do PTA

Na figura a seguir, deve-se informar que tipo de arquivo será transmitido.

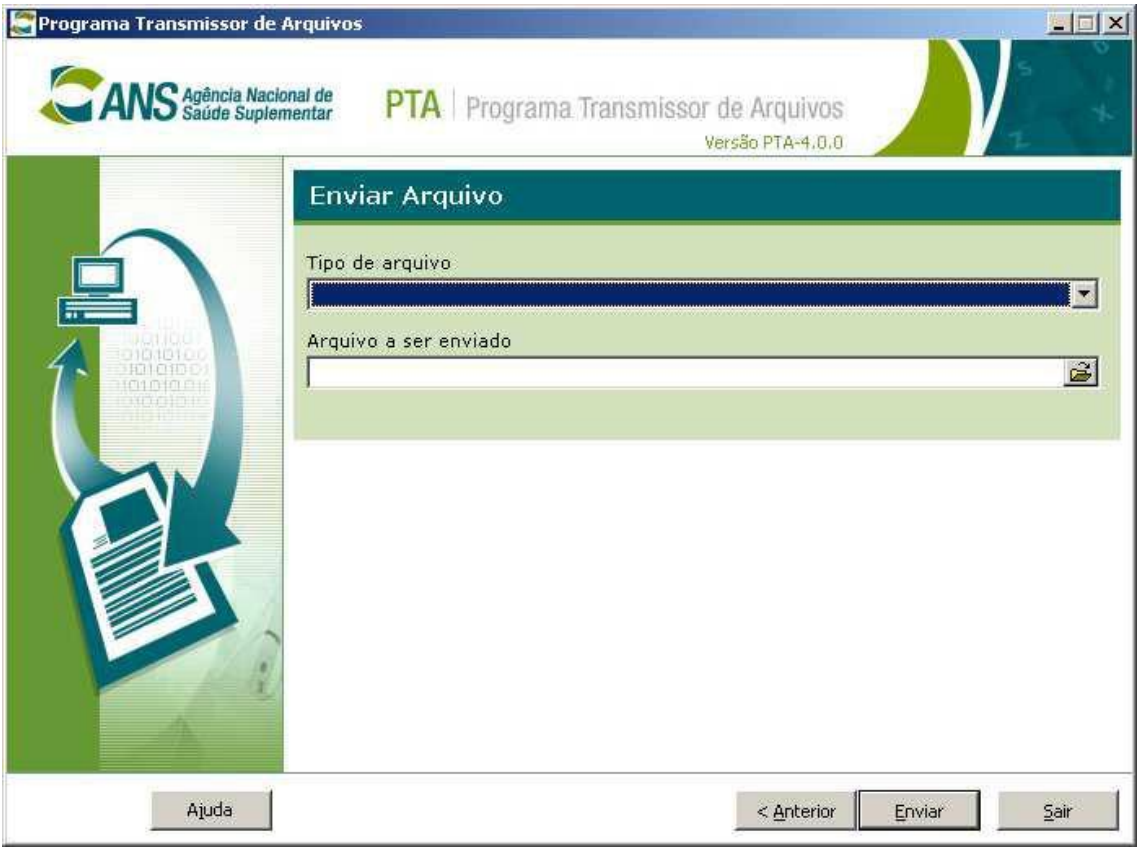

Figura2 : Selecionar arquivo para envio

Note que só estão disponíveis tipos de arquivos que não possuem um sistema específico distribuído pela ANS para isto. Para transmitir arquivos destes aplicativos, você precisa ter o PTA e o aplicativo instalados. No próprio aplicativo haverá uma opção de transmissão, que utilizará o PTA no modo plugin.

No segundo quadro desta tela, você deve informar o nome do arquivo a transmitir. Note que em alguns casos, o sistema operacional pode estar configurado para não mostrar a extensão de arquivos cujo formato ele "conheça". Assim, é possível que haja alguma dificuldade em renomear o arquivo para enviar à ANS.

**Dica:** você pode configurar o Windows para sempre mostrar a extensão dos arquivos, mesmo que seja conhecida. Assim fica mais fácil alterar a extensão de arquivos para enviá-los à ANS pelo PTA. A figura a seguir mostra como isto pode ser feito no Windows XP.

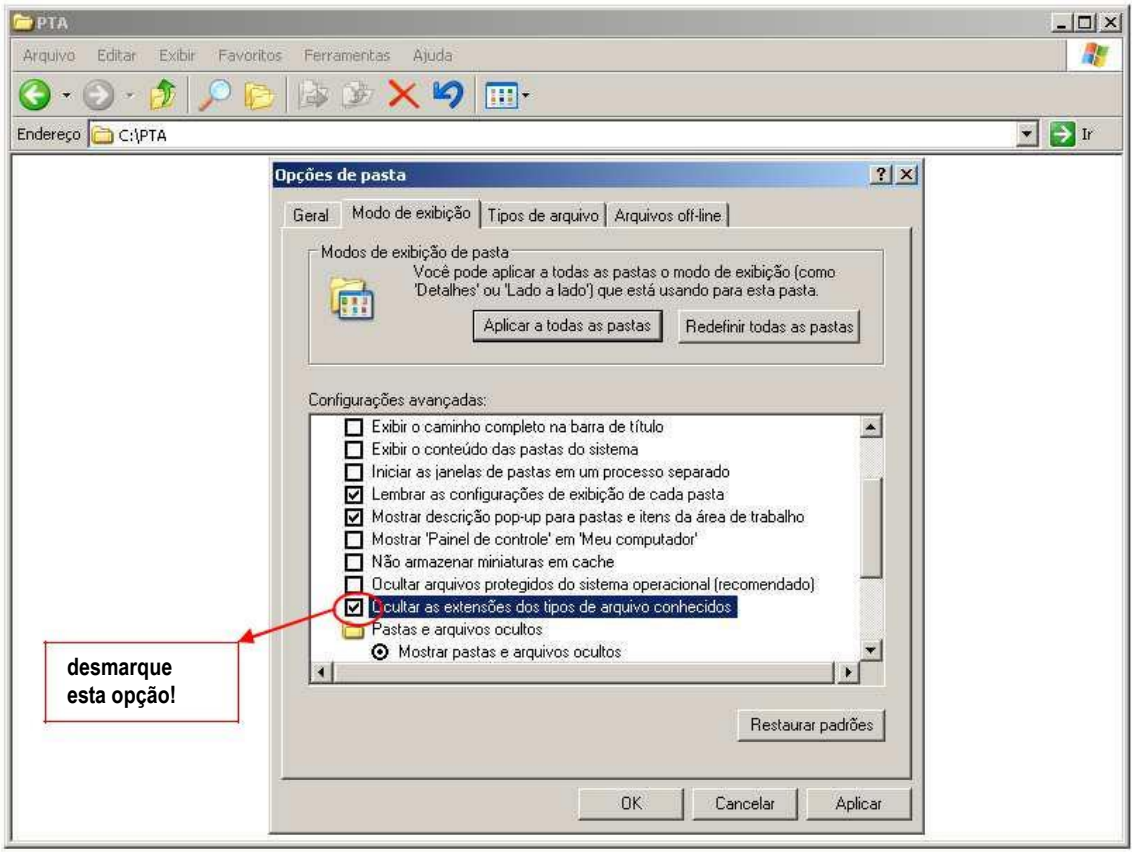

Figura3: Configurando a exibição de pastas do Windows

Selecionado o arquivo, o próximo passo é clicar no botão "Enviar". O PTA abre uma conexão com o servidor da ANS e transmite o arquivo. Detalhes técnicos da transmissão (como tipo de conexão, etc): ver capítulo "Configurando o ambiente de rede".

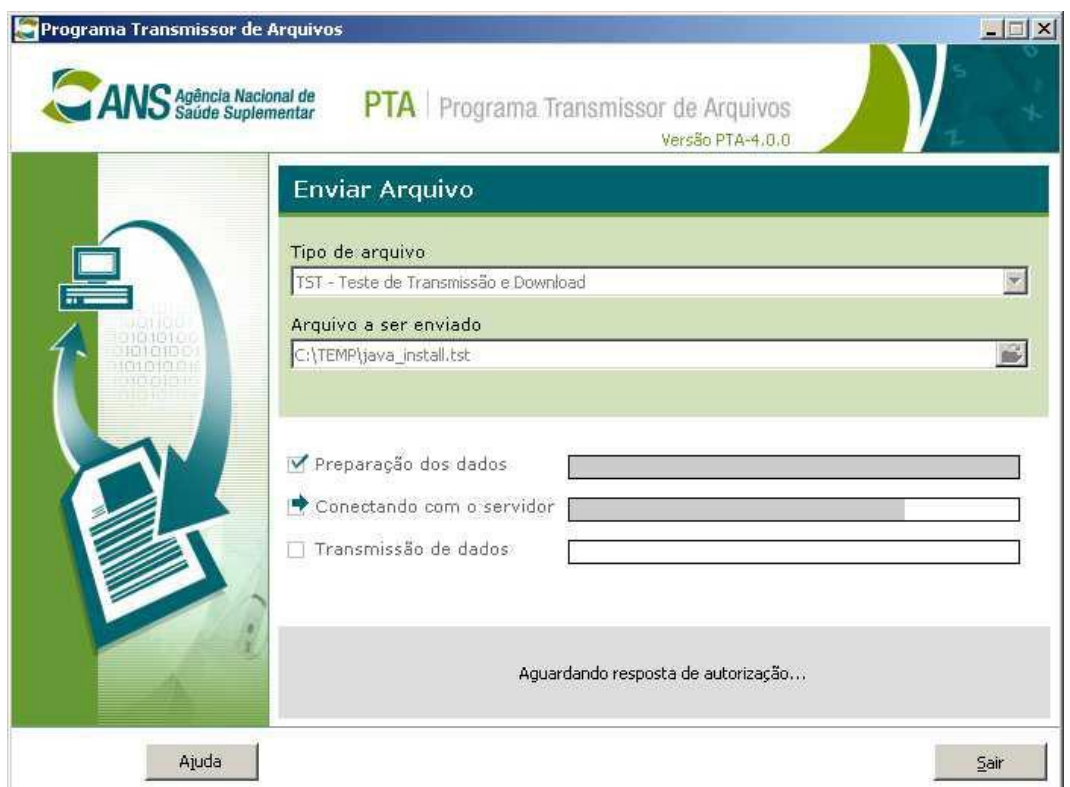

Após a transmissão, o PTA permite a impressão do recibo com o protocolo. Além disso, na pasta "Protocolos", dentro da pasta do PTA, ele grava um arquivo no formato XML com o protocolo da transmissão.

OBS.: O nome do arquivo de protocolo é montado da seguinte maneira:

PTA-nomeoriginaldoarquivo-999999.XML

onde: nomeoriginaldoarquivo -> é o nome do arquivo enviado (sem extensão) e 999999 -> é um número aleatório

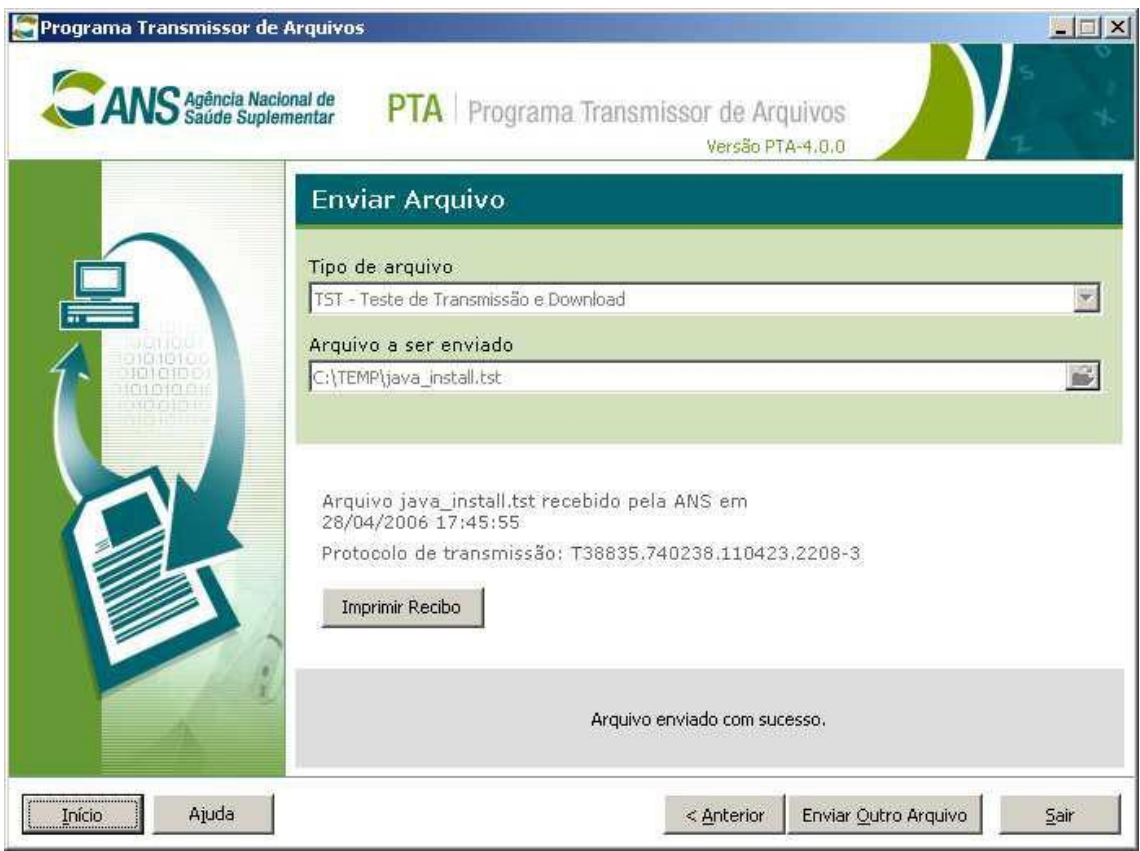

Figura5: Arquivo Transmitido

Ao clicar no botão "Imprimir Recibo" o PTA gera um recibo com os dados da transmissão para referência futura.

# **Transmissão Negada: Mensagens de erro**

O sistema de comunicação da ANS pode negar a transmissão de um arquivo em alguns casos. Isto pode acontecer por inúmeros motivos, tais como: Versão do PTA incorreta, Versão do Aplicativo incorreta, Senha incorreta, Algumas regras para nomes de arquivos (no SIB, por exemplo, não se pode retransmitir um arquivo sem mudar o nome), etc.

Após clicar em "Enviar" o PTA solicita ao servidor de comunicação da ANS a autorização para transmitir o arquivo. Se for autorizado, ele prossegue, se for negado o PTA mostra a mensagem do servidor para o usuário. Antes de transmitir um arquivo, verifique sempre as normas vigentes.

Abaixo, seguem algumas mensagens (mais comuns) que o servidor pode devolver ao PTA ao negar uma transmissão:

#### **2 - [cliente de transmissao (PTA) utilizado é inválido para este tipo de arquivo. Utilize o cliente XXX]**

Esta mensagem ocorre quando se tenta transmitir um arquivo pelo PTA no modo assistente que só pode ser transmitido no modo plugin. Exemplo: SIB. O arquivo do SIB deve ser enviado pelo SIB (que utilizará o PTA no modo plugin)

#### **2 - [versão do XXX utilizada é inferior à versão mínima aceita]**

Esta mensagem ocorre quando a versão do aplicativo utilizado para produção / coleta das informações for antiga. Exemplo: versão inválida do SIB, versão inválida do RPS, etc.

#### **2 - [aplicativo inválido para este tipo de arquivo. Utilize o aplicativo XXX]**

Esta mensagem ocorre se você tentar transmitir um arquivo exclusivo do modo plugin pelo PTA no modo assistente. Normalmente não é possível que isto ocorra (pois o PTA só apresenta tipos permitidos na tela anterior). No entanto, como esta é uma configuração dinâmica e por questões de segurança, o servidor verifica estas informações novamente durante a transmissão

#### **3 - [código de operadora XXX inválido]**

Esta mensagem ocorre se for digitado um código de operadora não existente.

#### **3 - [Senha inválida]**

Esta mensagem ocorre quando a senha digitada não está correta. O servidor NÃO distingue maiúsculas de minúsculas.

#### **5 - [arquivo já recebido pela ANS anteriormente. Protocolo do envio anterior: <<T-99999.999999.999999.9999-9>>]**

Esta mensagem ocorre em sistemas que obrigam um nome único de arquivo. O SIB, por exemplo, está sujeito a esta ocorrência. Só é permitido que um arquivo do SIB seja enviado uma vez. O servidor informa na mensagem o protocolo do envio deste arquivo. Isto não significa que o arquivo pertence à esta competência, significa somente que um arquivo com este nome já foi recebido. Neste momento, o servidor não verifica o conteúdo do arquivo, apenas o nome. Portanto, fique atento quanto às normas vigentes e prazo para envio do arquivo. Se este protocolo for referente a um envio da competência atual, você pode guardá-lo para futura referência. Em caso de dúvidas, utilize a opção "Consulta ao Histórico de Transmissões". Esta opção traz uma lista de transmissões efetuadas no período selecionado.

# **Outras mensagens de erro**

Se houver algum problema durante a transmissão, o PTA captura o código de erro do Windows e informa na tela. Este número pode indicar a causa do erro. Para maiores informações, consulte o SDK online da Microsoft, que contém a lista de códigos de erro do Windows. Você pode enviar este número de erro para a sua equipe técnica de informática ou informá-lo aos técnicos da ANS para ajudar na solução do problema. Nestes casos, sugerimos que você envie a imagem da tela com o erro, no sítio da ANS através do link "Fale Conosco".

Dica: Você pode capturar a tela no momento do erro e gravá-la num arquivo. Para isto, pressione a tecla Printscreen quando o erro aparecer. A imagem da tela será armazenada na área de transferência do Windows (clipboard). Abra algum programa que permita o uso de imagens ( Paint, Word, etc.) e "cole" a imagem nele (pressione CTRL+V, ou clique em Editar -> Colar). Pronto! Agora é só gravar o arquivo e enviar para a ANS.

# **Receber Arquivos**

A opção "Receber Arquivos" é acessível através da tela principal do PTA. Ao clicar em "Próximo >" o PTA conecta-se ao servidor da ANS e traz uma lista de sistemas que podem utilizar esta função. Veja na imagem abaixo:

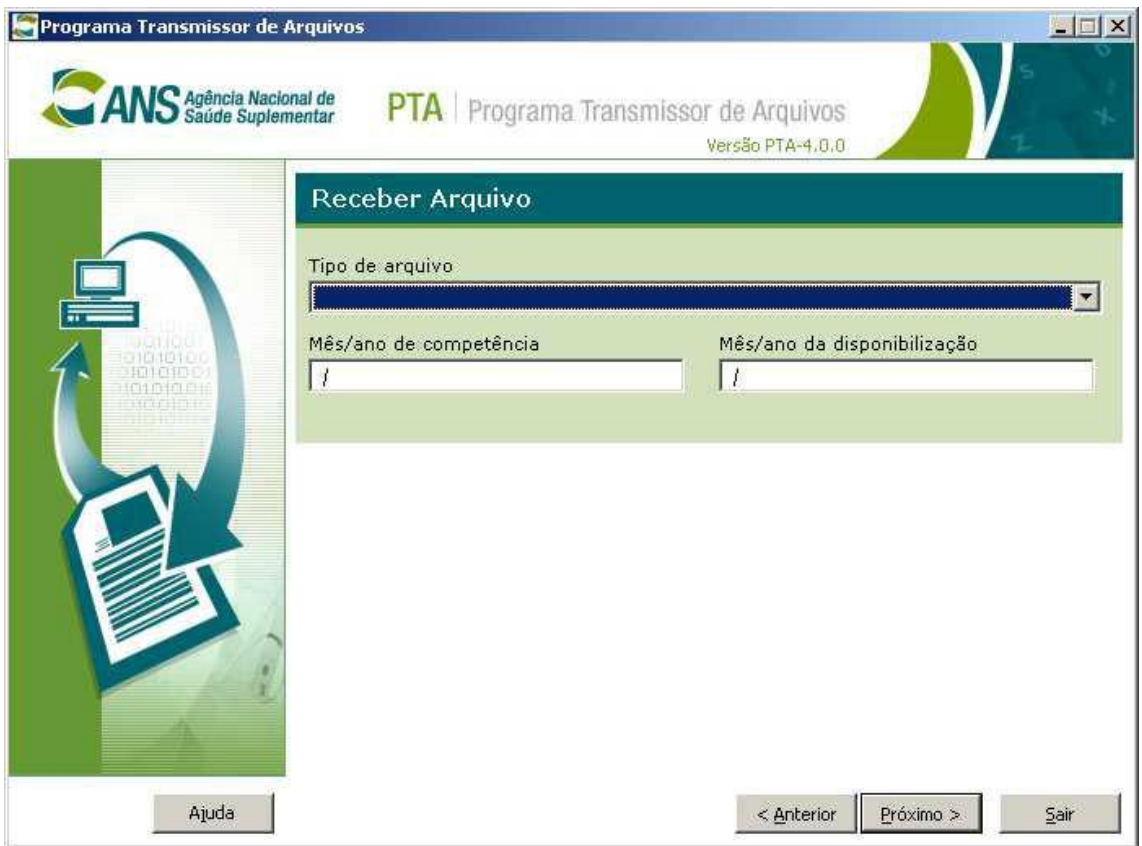

Figura6: função Receber Arquivo, escolhendo o tipo

Nesta tela, você deve informar a que sistema pertencem os arquivos que você deseja baixar. As opções "Mês/ano de competência" e "Mês/ano de disponibilização" são opcionais. Utilize-as quando a lista de arquivos for muito grande e quando estiver interessado num arquivo de uma competência específica. Se a pesquisa com estes parâmetros não retornar o arquivo desejado, experimente não preencher estes parâmetros, assim o PTA trará a lista completa dos arquivos do sistema escolhido.

Uma vez preenchidos os parâmetros desta tela, você deve clicar em "Próximo >". O PTA abre uma conexão com o servidor da ANS e traz a lista de arquivos referente ao filtro escolhido.

A tela abaixo mostra a lista dos arquivos disponíveis para download, que foi montada a partir das informações prestadas na tela anterior (como "Tipo de Arquivo", Competência e Data de Geração).

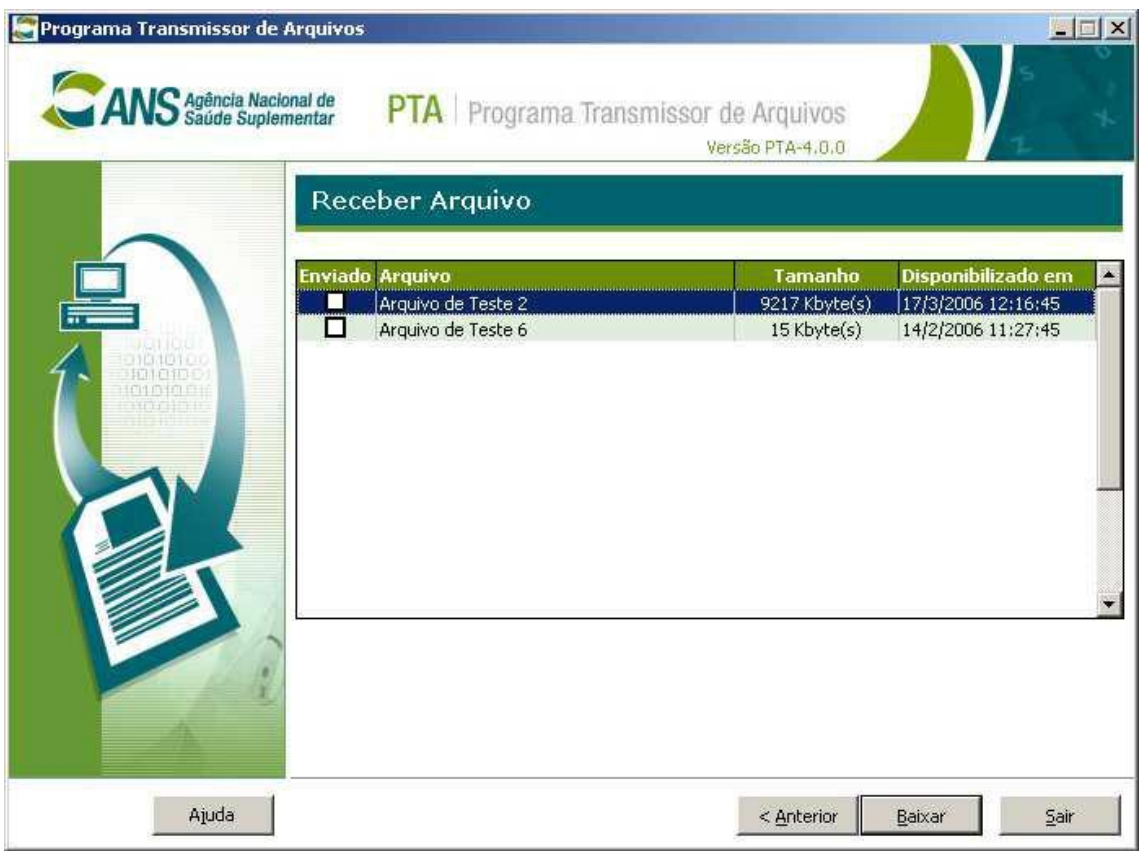

Figura7: Lista de Arquivos disponíveis

Ao clicar no botão "Baixar" o PTA conecta-se ao servidor da ANS e solicita o download do arquivo. Neste ponto, o PTA precisa de uma configuração de rede especial, que está explicada neste manual no capítulo "Configurando o ambiente de rede".

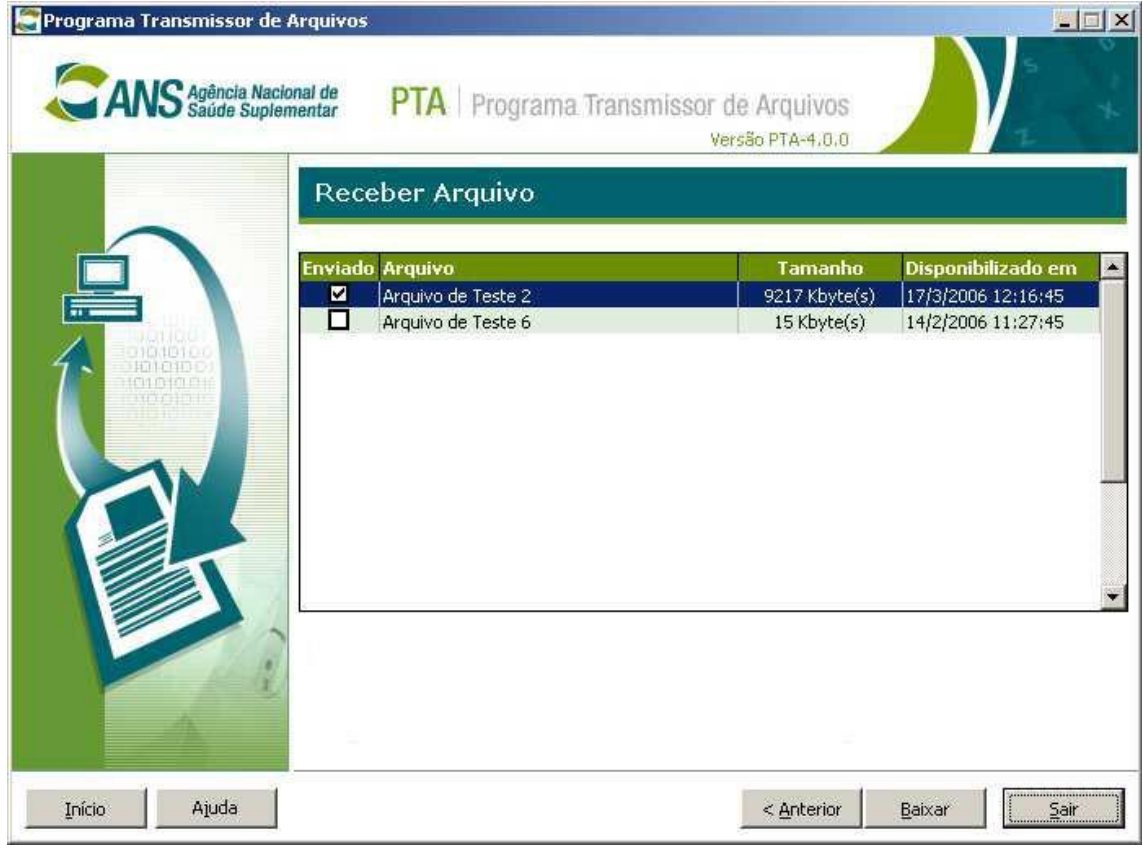

Figura8: Após o download do arquivo

Para facilitar o controle dos arquivos baixados, o PTA marca com um tique na coluna "Enviado" os arquivos que já foram enviados para a operadora depois de clicar no botão baixar. Esta é uma marca exclusiva de cada acesso, ou seja, da próxima vez que você utilizar o PTA e procurar por este arquivo, ele não estará marcado, pois esta é uma marca de sessão.

# **Consultar Histórico de Transmissão**

Esta opção só está disponível no modo assistente do PTA. Através dela, é possível obter uma lista dos arquivos que já foram transmitidos para a ANS, num período determinado. O período deve ter no máximo 180 dias entre a data inicial e a data final. Contudo, a data inicial pode ser qualquer data a partir de 01/01/2001, desde que a data final seja no máximo 180 dias superior. Esta regra visa impedir consultas que possam prejudicar os demais serviços de comunicação da ANS. Não há limite de acesso a esta lista, você pode pesquisar quantos períodos precisar.

|                        | Consulta de Histórico de Transmissões |             |                              |
|------------------------|---------------------------------------|-------------|------------------------------|
| Transmissão            | <b>Arquivo</b>                        | <b>Tipo</b> | Protocolo                    |
| 28/4/2006 17:45:55     | JAVA_INSTALL.TST                      | <b>TST</b>  | T-38835.740238.110423.2208-4 |
| 26/4/2006 17:20:11     | SNTD.TST                              | <b>TST</b>  | T-38833.722361.203295.2172-5 |
| 26/4/2006 17:12:42     | SNTD.TST                              | <b>TST</b>  | T-38833.717164.202846.0372-X |
| 25/4/2006 16:55:00     | SNTD.TST                              | <b>TST</b>  | T-38832.704869.115384.0500-X |
| 25/4/2006 16:49:19     | SNTD.TST                              | <b>TST</b>  | T-38832.700947.115045.3636-0 |
| 25/4/2006 14:36:29     | SNTD.TST                              | <b>TST</b>  | T-38832.608685.107074.4016-9 |
| 24/4/2006 18:14:22     | SNTD2.TST                             | <b>TST</b>  | T-38831.759983.337462.2284-5 |
| 24/4/2006 18:12:12     | SNTD.TST                              | <b>TST</b>  | T-38831.758479.336162.3344-9 |
| 24/4/2006 17:44:36     | SNTD.TST                              | <b>TST</b>  | T-38831.739311.319601.3068-8 |
| 24/4/2006 17:38:39     | SNTD.TST                              | <b>TST</b>  | T-38831.735180.316032.3804-0 |
| 24/4/2006 17:03:15     | PROJECT1.TST                          | <b>TST</b>  | T-38831.710623.294815.0180-1 |
| $\left  \cdot \right $ |                                       |             | Exportar para Excel          |

Figura9: Histórico de Transmissões

A lista contém a data da transmissão, o nome do arquivo, o tipo (sistema), o protocolo, o status do processamento, o número de erros e o número de avisos. Nem todos os sistemas preencher as três últimas colunas (status do processamento, número de erros e número de avisos). O SIB, por exemplo, informa o resultado do processamento através de arquivos de Devolução, que podem ser baixados pela opção "Receber Arquivos". Para saber como obter o resultado do processamento de arquivos que não preencham esta coluna, veja as normas vigentes.

É possível exportar a lista para uma planilha do MS Excel, porém é preciso ter o software da Microsoft instalado no computador.

# **Alterar Senha**

Esta opção é acessível somente no modo assistente. A alteração de senha vale também para o uso no site e demais serviços da ANS.

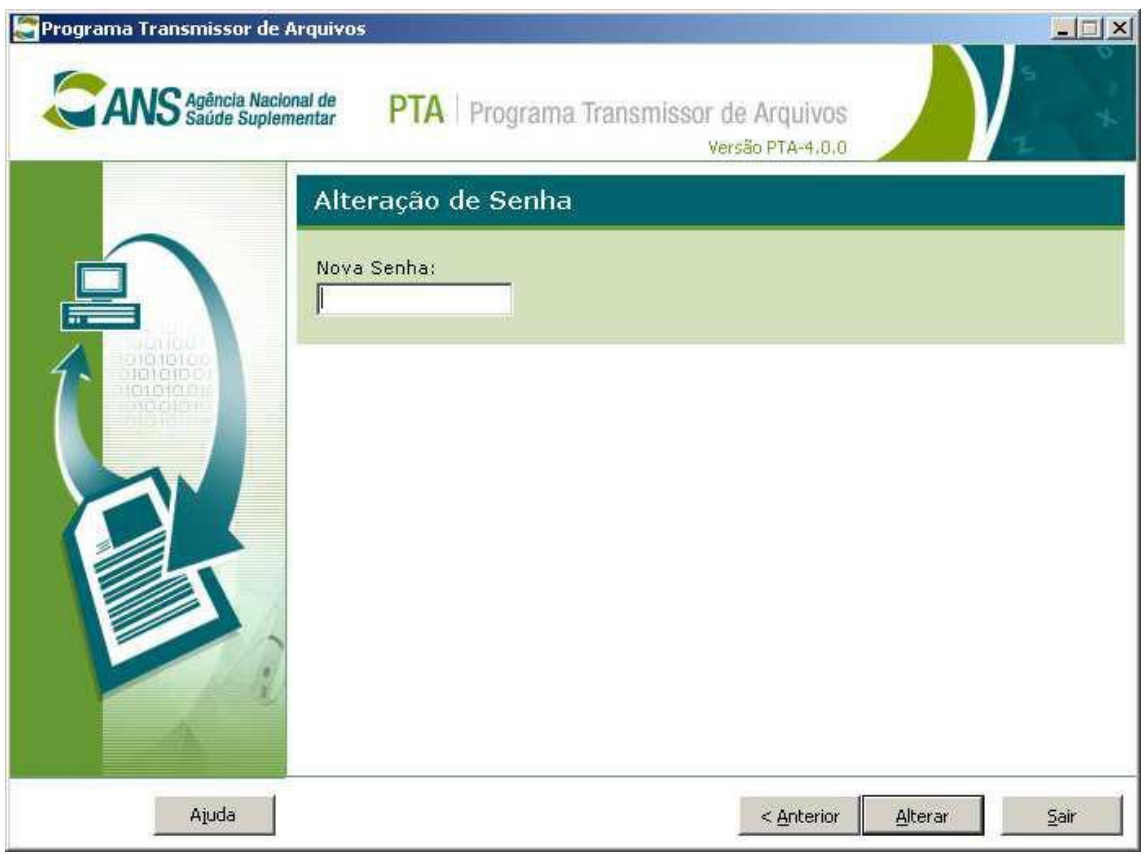

Figura10: Alteração de senha

# CONFIGURANDO O AMBIENTE DE REDE

# **Para enviar arquivos, alteração de senha e consulta ao histórico das transmissões realizadas**

A configuração do ambiente de rede para envio de arquivos na presente versão (4.0.8) é mais simples que a configuração necessária para as versões anteriores (3.5.2). O PTA só abre conexões do tipo TCP, nunca UDP. Para envio de arquivo, alteração de senha ou consulta à lista de transmissões, o PTA dispara uma conexão TCP de saída na porta 80 do servidor da ANS.

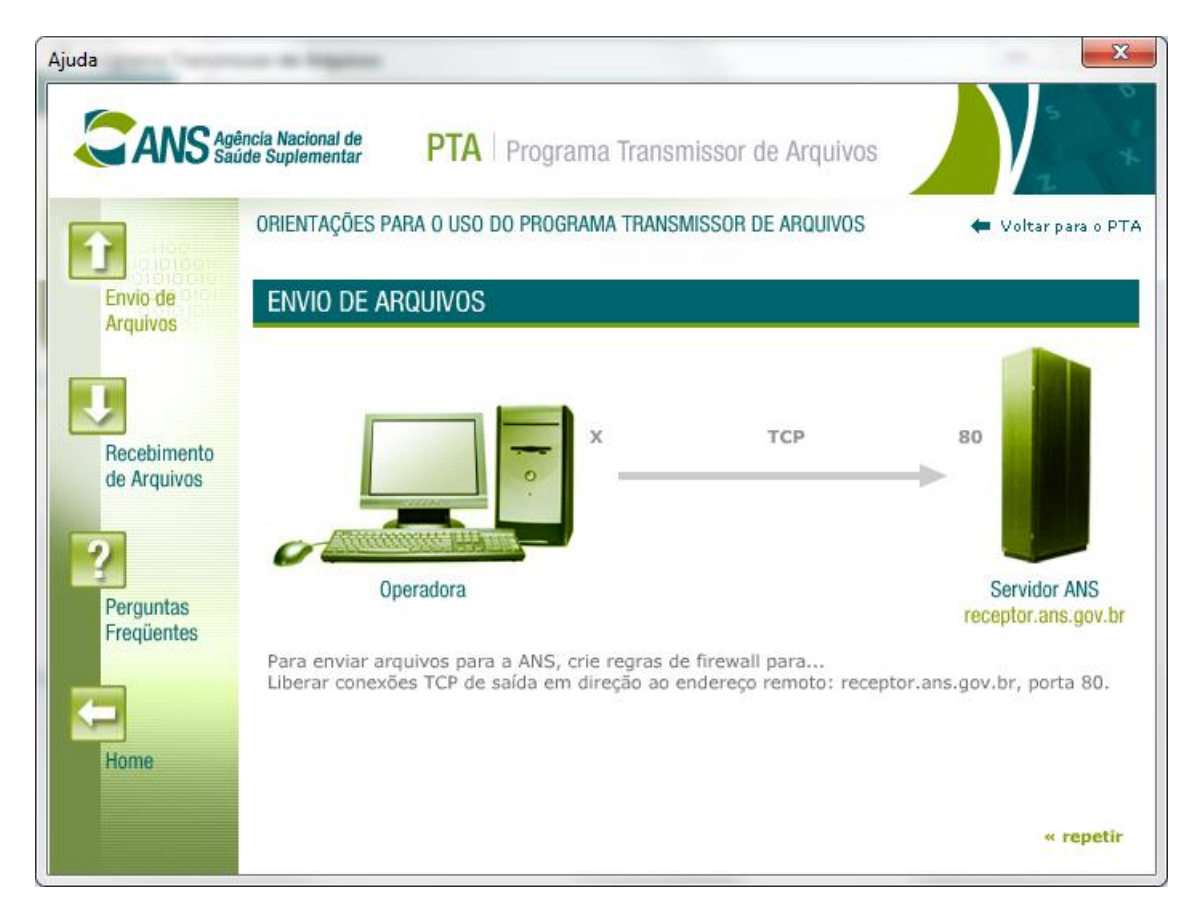

O protocolo de nível de aplicação utilizado é um protocolo próprio da ANS e não http (embora utilize a mesma porta padrão do protocolo http). O protocolo de nível de transporte é o TCP e de rede o IP.

### **Para receber arquivos da ANS**

Não houve mudança na forma de configurar o download. O download é efetuado em três operações de rede:

1. O PTA dispara uma conexão TCP em direção ao endereço **receptor.ans.gov.br** na porta **80.**

Neste etapa, o PTA realiza operações diversas de autenticação e obtém a lista de arquivos que estão disponíveis para download pela operadora.

2. Em seguida, o PTA dispara uma conexão TCP em direção ao endereço **receptor.ans.gov.br** na porta **21.**

Na verdade, neste momento, o PTA dispara uma conexão FTP (nível aplicação) sobre TCP (transporte). No entanto, por questões de segurança, e para atender aos requisitos funcionais desta operação, o protocolo FTP foi modificado. Os comandos são criptografados pelo PTA e traduzidos pelo servidor da ANS.

3. Por fim, para o envio efetivo dos dados, o SERVIDOR DA ANS dispara uma conexão em direção ao endereço da operadora na porta 20.001

Note que este passo é diferente dos outros. Neste ponto quem dispara a conexão é o servidor da ANS e não o PTA, o sentido de conexão é inverso. É preciso configurar os roteadores de sua rede para transferir as conexões da porta 20.001 para a rede interna. Se você utiliza proxy com suporte a FTP, então pode ser que o seu roteador já transfira estas conexões para o proxy.

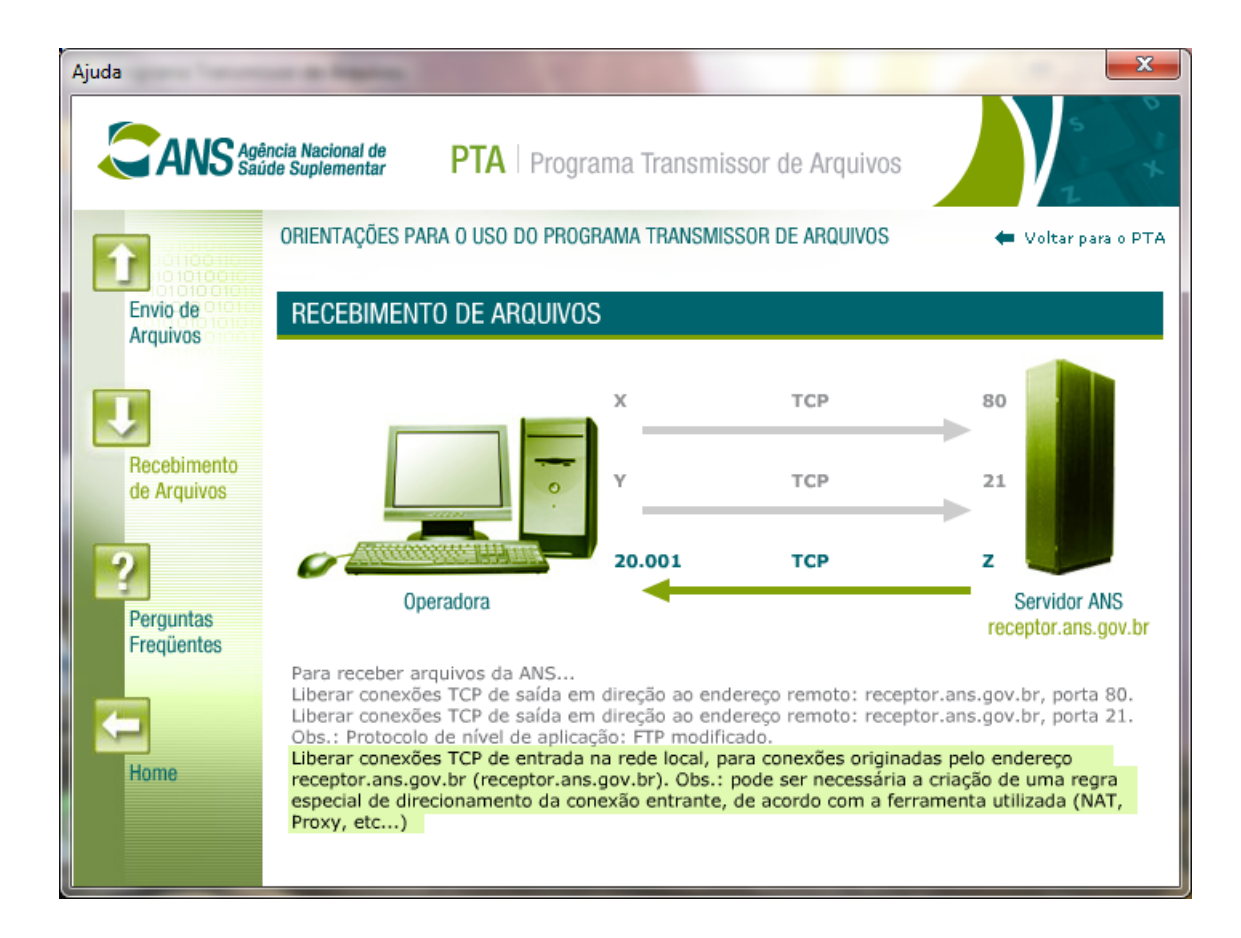

# **Quando o roteador é o default gateway da rede interna**

É comum quando se tem redes pequenas e até mesmo em algumas redes de grande e médio porte, que o roteador seja o default gateway da rede interna. Neste caso, é ele quem deve ser configurado para transferir a conexão entrante (porta 20.001 TCP) para a rede interna. Dessa forma, normalmente, o melhor a fazer é designar uma estação de trabalho específica para receber estas conexões. Esta estação de trabalho será a única habilitada para a função de recebimento de arquivos do PTA.

Cada roteador possui características específicas e é impossível criar um guia que atenda todas as especificações. Mesmo assim, pode-se dizer que grande parte deles nomeia esta configuração como "Inbound Servers" ou "DMZ Configuration". Sempre que possível, configure o roteador para transferir apenas as conexões da porta 20.001, por questões de segurança. O servidor da ANS não utiliza outras portas.

**Dica**: para saber o endereço do default gateway de seu computador, digite no prompt do dos: ipconfig

# **Quando o Proxy (ou Proxy/Firewall) é o default gateway da rede interna**

Em redes de médio/grande porte, em alguns casos, utilizam-se softwares do tipo Proxy e Firewall como default gateways da rede interna. Os endereços (servidores) que mantém estes softwares são as portas de saída da rede interna para a internet (default gateway). Nestes casos, a primeira coisa a se esclarecer é se o roteador transfere as conexões para este servidor. Em muitos casos isto não é desejado e pode não estar configurado no roteador.

Se você possui um firewall e quer saber se o roteador transfere as conexões na porta 20.001 para o seu firewall, utilize um computador conectado à internet através de outro endereço (um notebook conectado à uma internet discada, por exemplo) e faça um comando que tente conectar-se na rede de sua empresa (endereço de internet do seu roteador) na porta 20.001. Se a conexão passar para o Firewall, possivelmente ele vai registrar isto (no log) e bloquear.

Se o firewall não registrar no log, então ele não recebeu a conexão e é preciso configurar o roteador para isto.

Se o Firewall recebeu a conexão e registrou então é preciso verificar se, de uma estação de trabalho da rede interna, é possível receber esta conexão. Para isto, primeiro é preciso criar uma regra no firewall permitindo. Para escapar da configuração no firewall você pode configurar o roteador para simplesmente fazer com que esta porta (exclusivamente esta) não seja transferida para o Firewall, mas sim para uma estação exclusiva. Então, esta conexão estará fora do controle do firewall.

Este tema é bastante complexo, por isto, recomenda-se consultar os manuais dos softwares de rede e, em alguns casos, o suporte da ferramenta.